## 111 年屏東縣中小學聯合運動會 報名系統操作手冊

## 一、報名系統入口:點選報名系統進入登入頁面

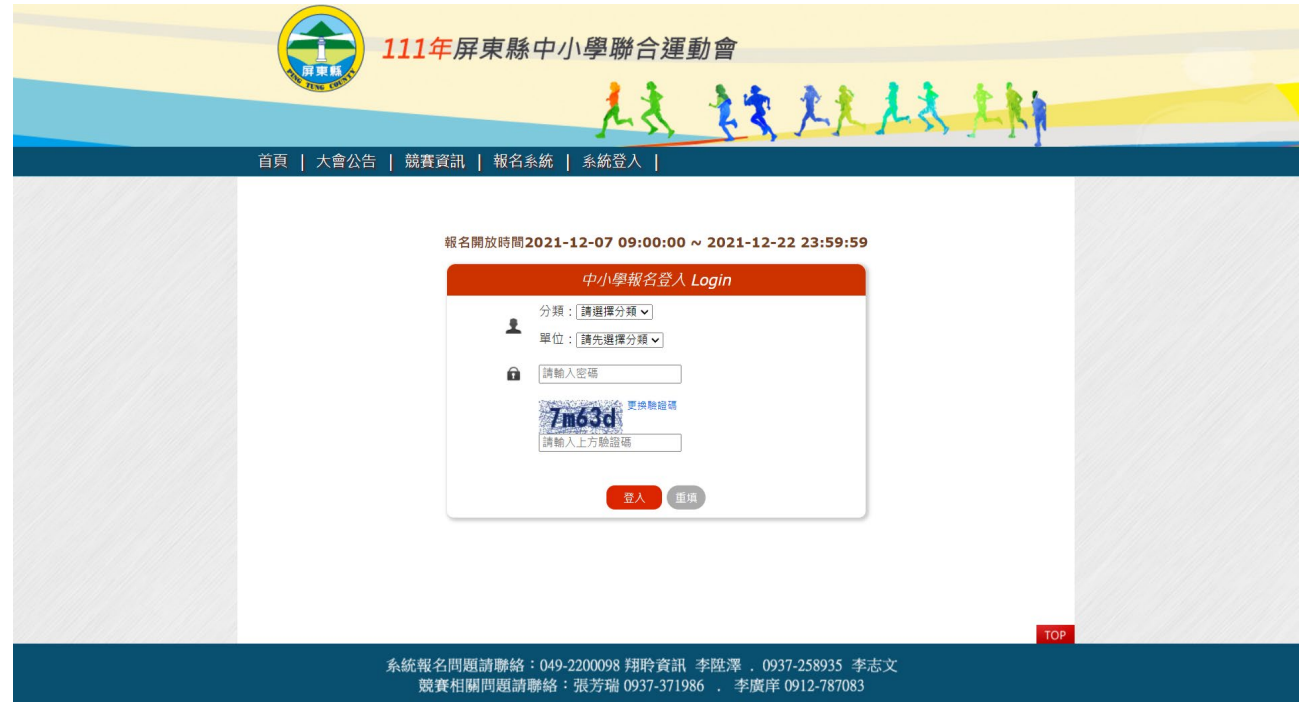

二、登入:選擇分類、單位、輸入密碼及驗證碼

報名開放時間2021-12-07 09:00:00 ~ 2021-12-22 23:59:59

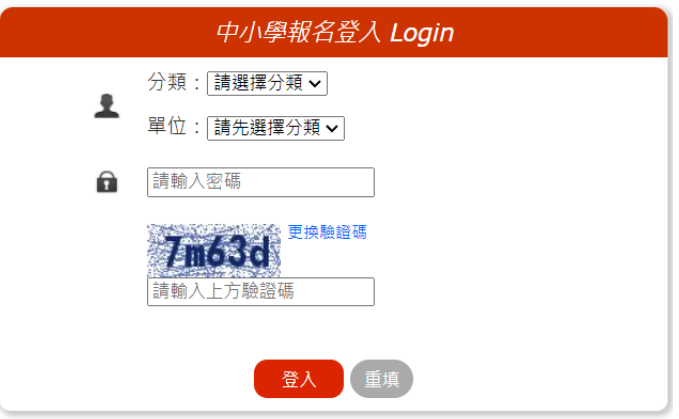

三、登入後會先顯示報名注意事項,請詳閱注意事項與競賽規程再報名

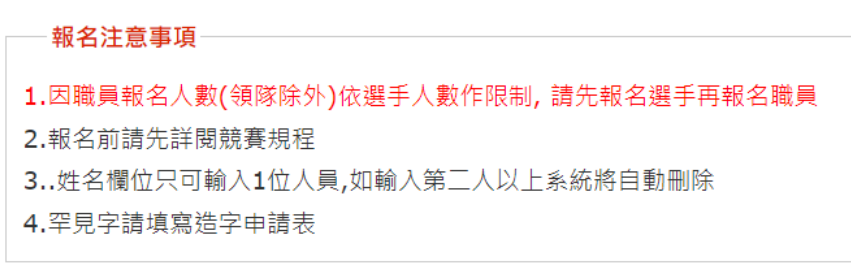

四、修改登入密碼:輸入新密碼及再次輸入即可

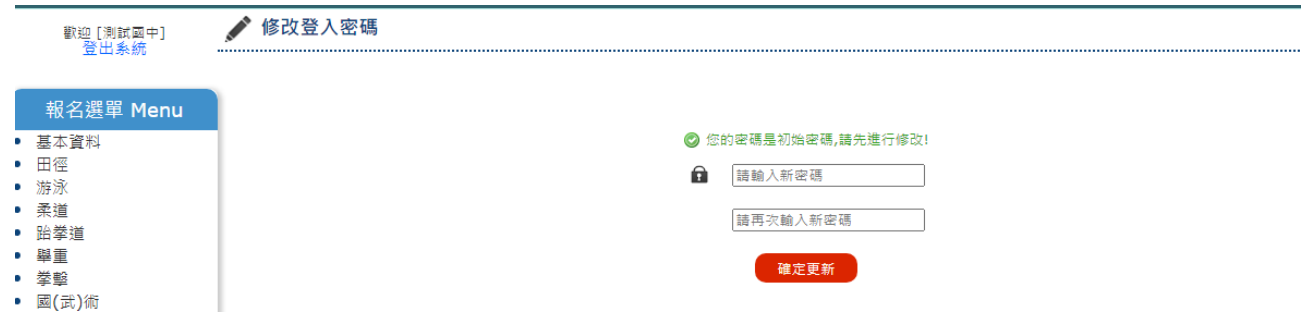

五、輸入基本資料:輸入聯絡人、連絡電話、手機號碼及電子郵件後確定送出 (聯絡人、連絡電話及電子郵件為必填欄位)

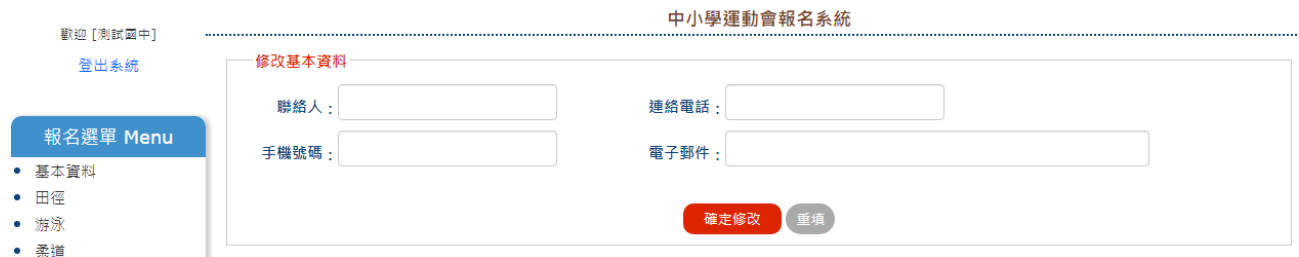

六、選擇報名項目輸入選手資料:組別、姓名、身分證號後確定新增

| <b>「新増 [田徑] 選手資料</b> |              |    |       |     |           |              |              |                     |            |                     |         |    |
|----------------------|--------------|----|-------|-----|-----------|--------------|--------------|---------------------|------------|---------------------|---------|----|
| 組別                   |              | 姓名 | 身分證字號 | 項目一 | 参考成積一 項目二 |              | 参考成積二 項目三    |                     | 参考成積三 参考成積 |                     | 參考成積 備註 |    |
|                      | $\checkmark$ |    |       | 請選擇 | $\vee$    | 請選擇          | $\checkmark$ | 請選擇<br>$\checkmark$ |            | 請選擇<br>$\checkmark$ |         |    |
|                      |              |    |       |     |           |              | 確定新增         |                     |            |                     |         |    |
| 修改/删除                |              |    |       |     |           |              |              |                     |            |                     |         |    |
| 組別                   | 職稱           | 姓名 | 身分證字號 | 項目一 | 参考成積一     | 項目二<br>参考成積二 | 項目三          | 参考成積三               | 項目四        | 参考成積四               | 備註      | 操作 |

如果國小報名還需要在最後欄位選擇國小校名

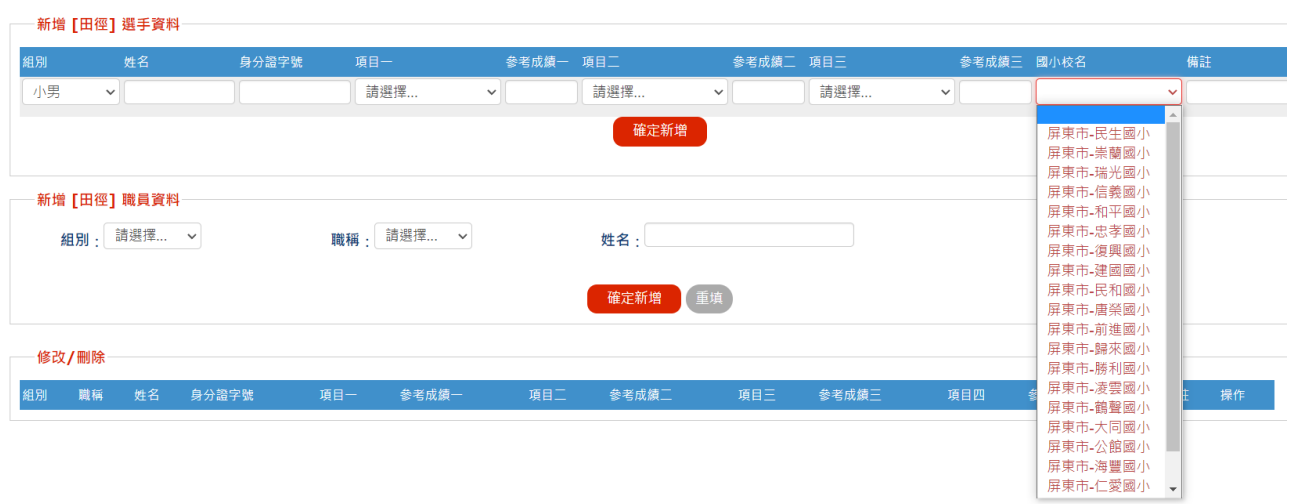

七、選擇報名項目輸入職員資料:組別、職稱及姓名後確定新增

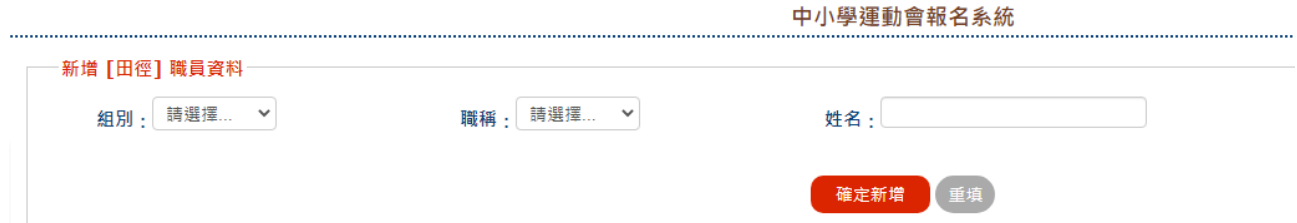

八、修改刪除資料:修改資料僅可修改姓名、身分證字號、國小校名,欄位內修改後點選修改更 新,更改項目則需刪除該筆資料後再進行新增

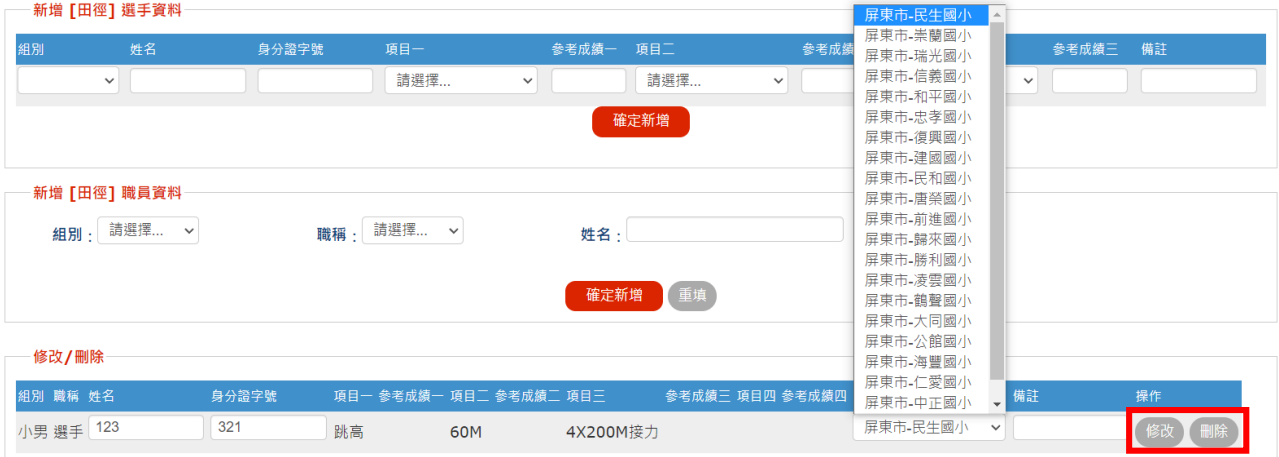

- 九、雙打選手輸入:報名雙打 2 位選手需要選擇同一個項目代表為同一組
	- (同為雙打則為同一組)
	- 如 A 選手輸入雙打 1、B 選手輸入雙打 2 則為不同隊
	- 不可在姓名欄位輸入 2 位選手,系統判斷無效會刪除

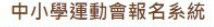

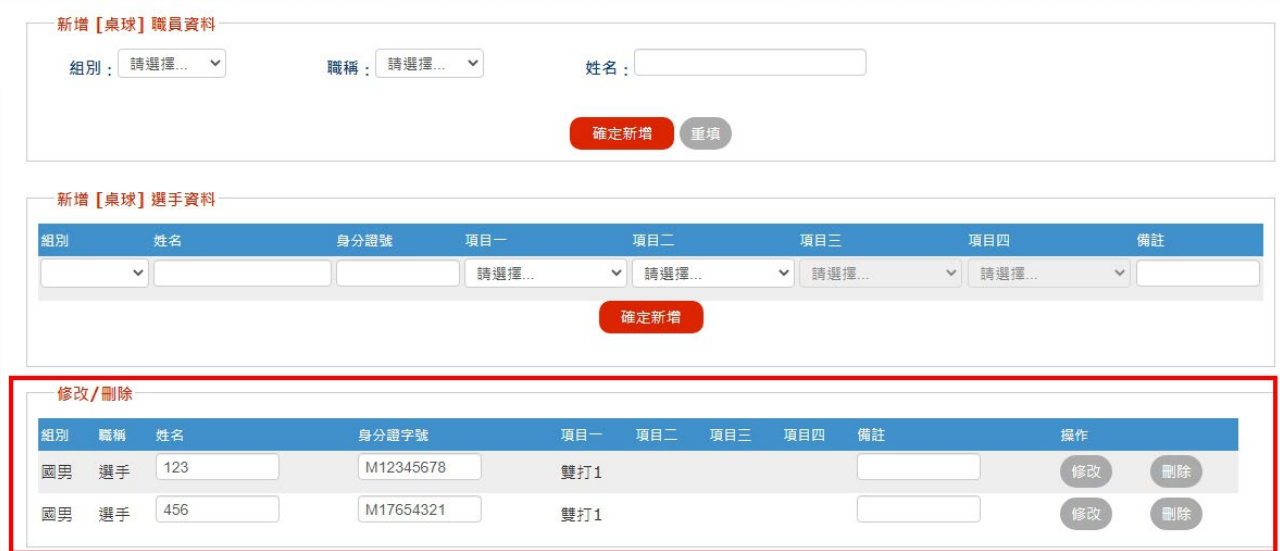

十、列印報名資料:點選選單最下方列印報名資料核對所填報資料,如確認無誤即可列印產出紙 本

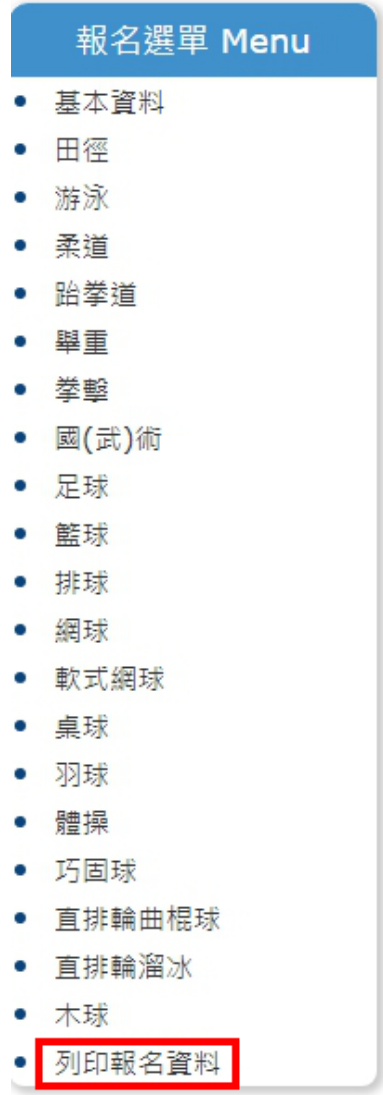

十一、 請列印兩份資料後確認無誤後核章,一份紙本繳交大會競賽組審查(體發中心),一份 留存備查